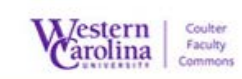

#### Quick Start Guide TA, you work board will be determined by the faculty member you work will be determined by the faculty member y<br>The faculty member you work with the faculty member you work with the faculty member you work with the faculty

Guide for Students Submitting a Panopto Assignment

### Submitting your Panopto Assignment

### Log in to Blackboard and navigate to your course.

1. Select the area of the course the assignment is listed in and click on the Panopto video assignment

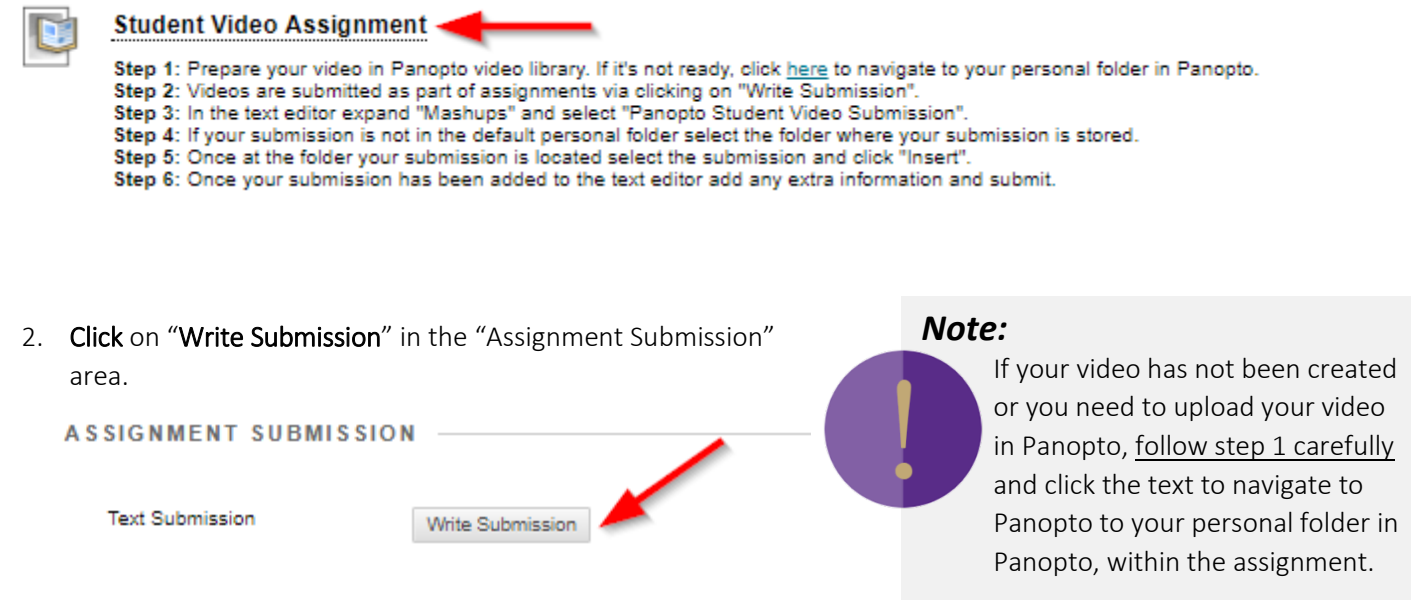

The text editor will open when you click "Write Submission"

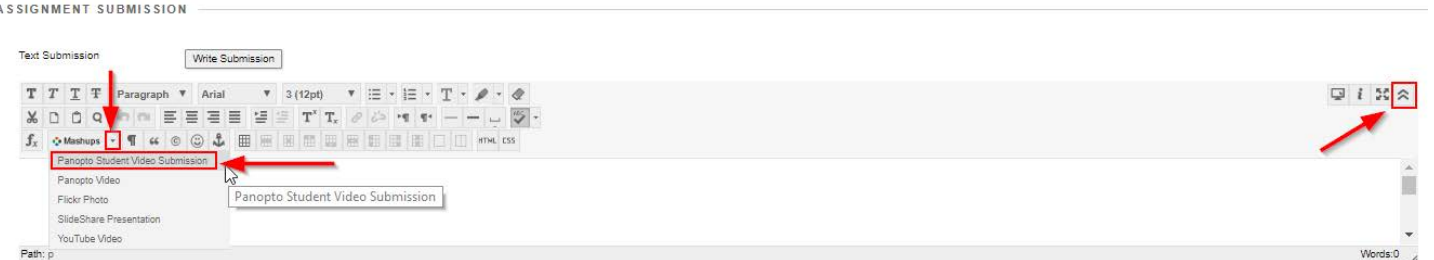

*If you do not see all the options in the text editor, click on the double arrow icon in the top far right of the text editor window to show more editor options.*

### 3. Select "Panopto Student Video Submission" from the Mashup dropdown menu

4. If your submission is not in the default personal folder select the folder where your submission is stored.

## **Using Blackboard with Impact**

5. Once you are at the folder where your submission is located, select the submission by clickint the radio box next to your video and click "Submit Video".

SELECT PANOPTO VIDEOS

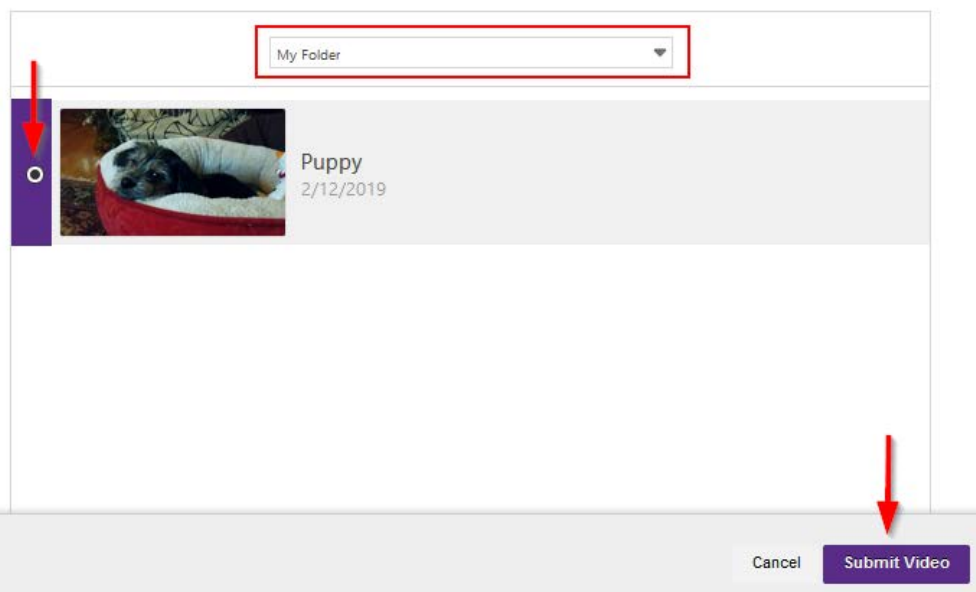

6. Your submission will be added to the text editor (as a link), add any extra information and submit. **ASSIGNMENT SUBMISSION** 

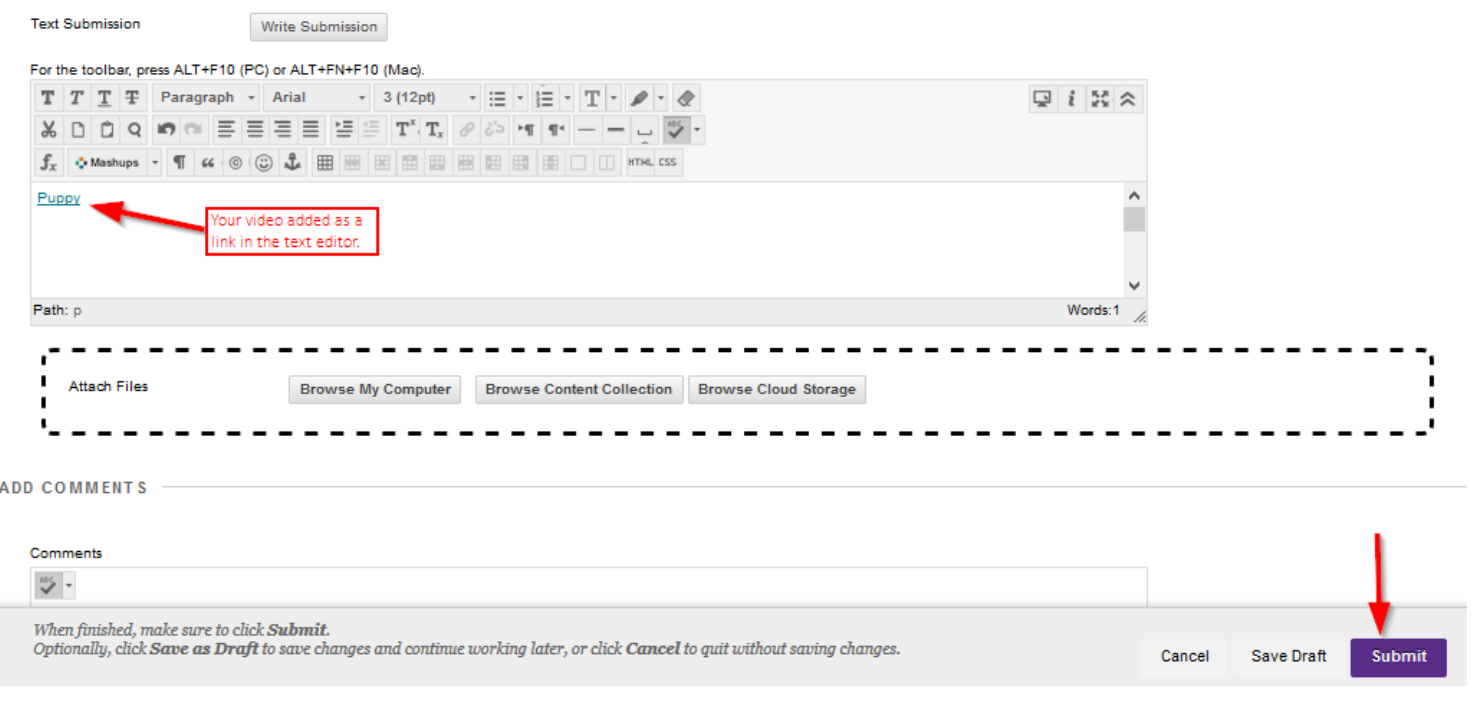

# Using Blackboard with Impact

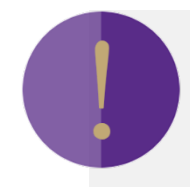

### *Note for multiple or unlimited attempt assignments:*

If your instructor has allowed for multiple attempts or unlimited attempts for the video assignment when you click on the video assignment after submitting a video you will see a different screen with the submitted video.

• To submit a different video, click "Start New" and follow assignment steps listed as before.

### Review Submission History: Student Video Assignment

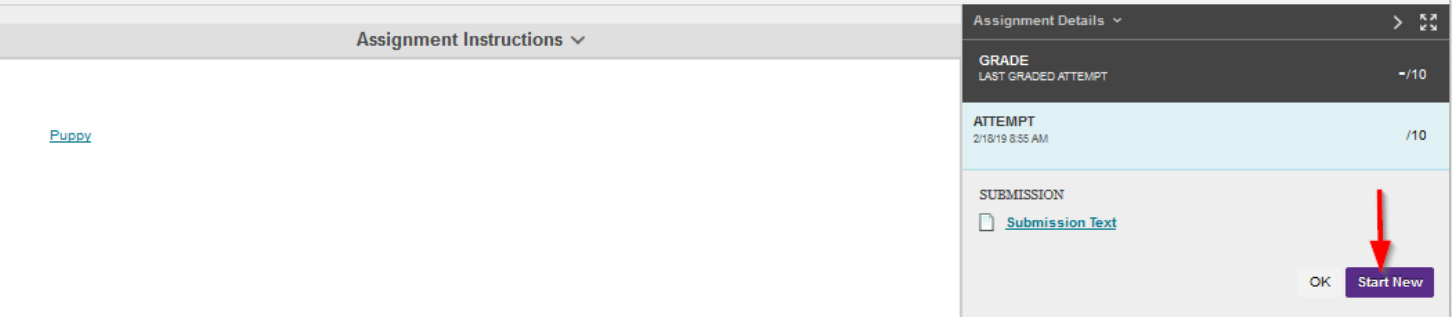

# Using Blackboard with Impact